# 如何通过API启用CMS详细跟踪

### 目录

简介 先决条件 要求 使用的组件 配置 通过Postman配置 验证 故障排除

# 简介

本文档介绍如何通过应用程序编程接口(API)为Cisco Meeting Server(CMS)日志启用详细跟踪。 利 用此功能,现在也可以通过管理API启用从Web管理页面提供的当前详细跟踪。

# 先决条件

### 要求

Cisco 建议您了解以下主题:

- CMS配置。
- API配置。
- 邮递员配置。

#### 使用的组件

本文档中的信息基于 CMS 版本 3.2.

本文档中的信息都是基于特定实验室环境中的设备编写的。本文档中使用的所有设备最初均采用原 始(默认)配置。如果您的网络处于活动状态,请确保您了解所有命令的潜在影响。

### 配置

步骤1.打开CMS图形用户界面(GUI)并导航至Configuration > API。

步骤2.从列表中选择参数/api/v1/system/timedLogging。

步骤3.选择"查看"或"编辑"。

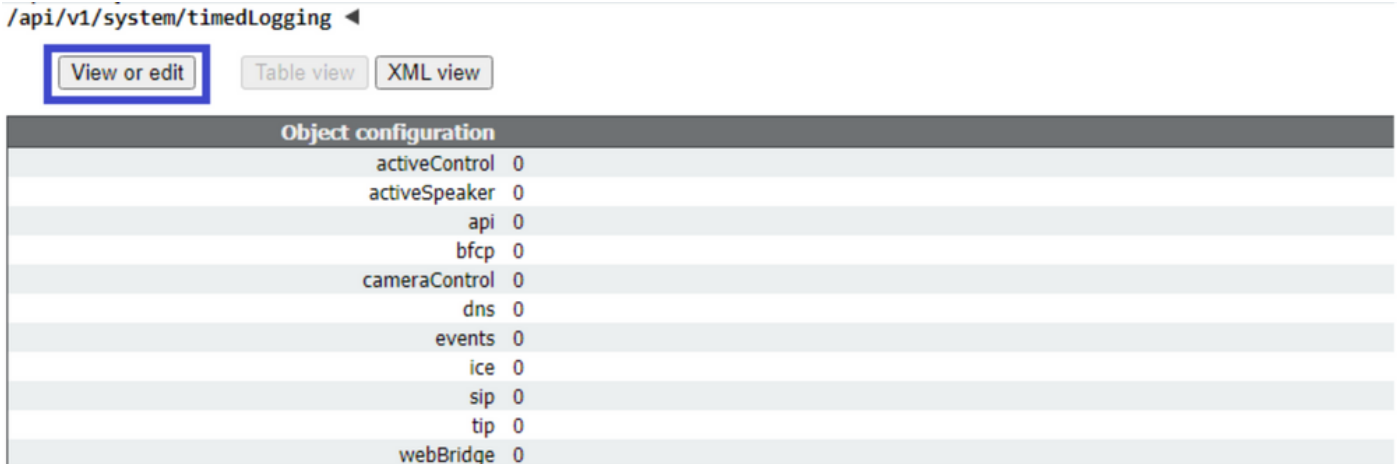

#### 步骤4.修改所需参数并选择"修改"。

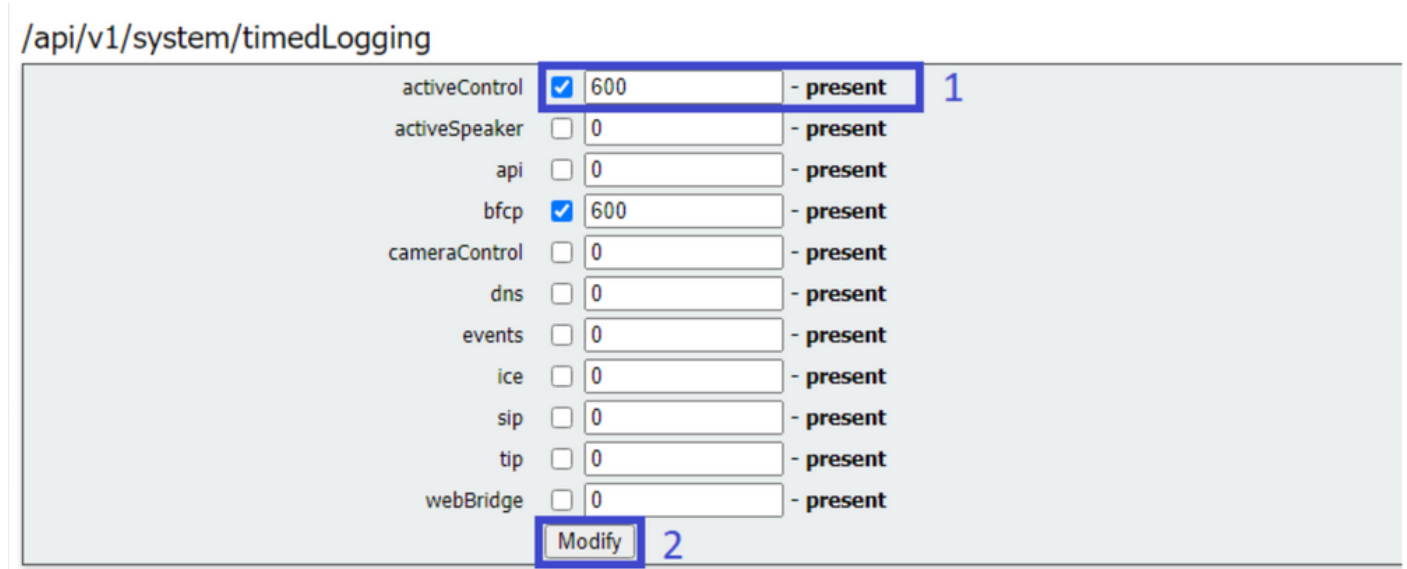

注意:timedLogging参数对应于该日志记录子系统激活的秒数。将参数设置为0或不设置会停 用日志记录子系统。

### 通过Postman配置

步骤1.打开Postman配置并连接到CMS

步骤2.将GET请求发送到[https://CMS.-IP:8443/api/v1/system/timedLogging。](https://CMS-IP:8443/api/v1/system/timedLogging)

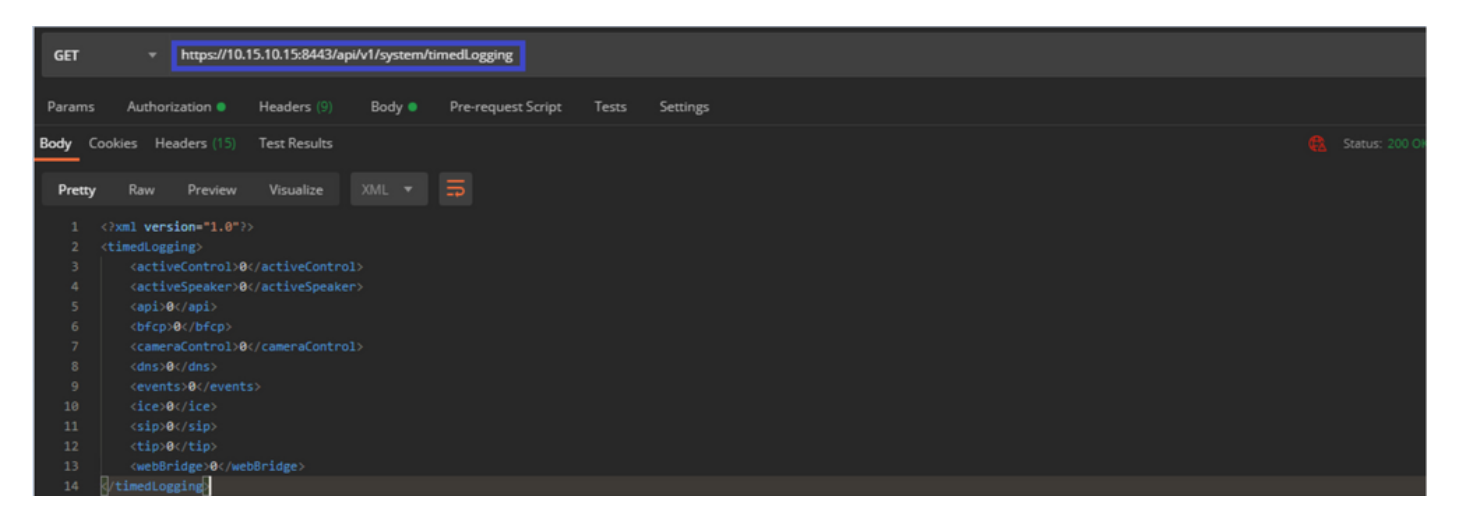

步骤3.确定要更改的参数并复制值。例如activeControl。

步骤4.导航至"正文"选项卡,并将第3步中复制的参数activeControl粘贴到KEY列中。

步骤5.将新值配置到Value列中,并选择PUT方法,以便将请求发送到[https://CMS.-](https://CMS-IP:8443/api/v1/system/timedLogging) [IP:8443/api/v1/system/timedLogging](https://CMS-IP:8443/api/v1/system/timedLogging),如下图所示:

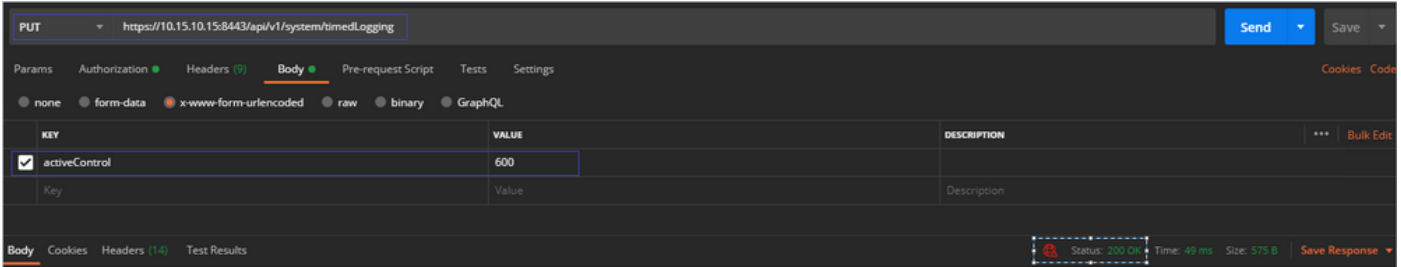

# 验证

步骤1.导航至CMS > Logs > Detailed tracing, 然后验证调试是否已启用。

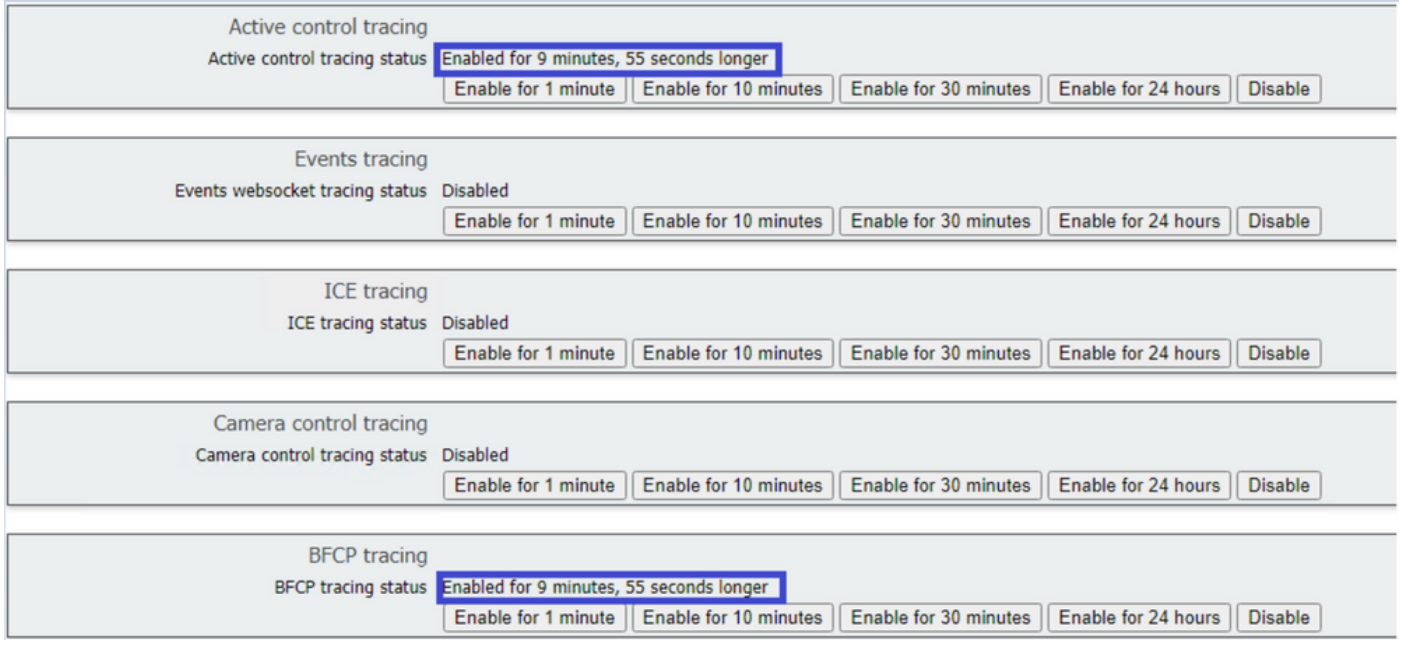

步骤2.启用调试后,CMS日志将显示下一行:

Line 217707: Jul 3 15:01:22.811 user.info cms1 host:server: INFO : Active control tracing now enabled Line 217708: Jul 3 15:01:42.994 user.info cms1 host:server: INFO : BFCP tracing now enabled

## 故障排除

目前没有针对此配置的故障排除信息。